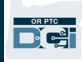

**Цель.** Это руководство содержит пошаговые инструкции для поставщиков услуг, использующих брелок для записи отработанного времени в систему OR PTC DCI. **Результат.** Поставщики услуг будут правильно вносить отработанное время в систему OR PTC DCI с помощью брелока. При выполнении инструкций все записи будут соответствовать требованиям электронного подтверждения визита (Electronic Visit Verification, EVV). **Ссылки:**  Табели учета рабочего времени для брелока (необязательно): [английский](https://www.oregon.gov/dhs/APD/ORPTC/Documents/FOB%20Timesheet.pdf) — English, [арабский](https://www.oregon.gov/dhs/APD/ORPTC/Documents/FOB%20Timesheet%20fillable_Ar.pdf) — عربى, [фарси](https://www.oregon.gov/dhs/APD/ORPTC/Documents/FOB%20Timesheet%20fillable_fa.pdf) — فارسی, <u>[кхмерский \(камбоджийский\)](https://www.oregon.gov/dhs/APD/ORPTC/Documents/FOB%20Timesheet%20fillable_kh.pdf) — ﷺ, [корейский](https://www.oregon.gov/dhs/APD/ORPTC/Documents/FOB%20Timesheet%20fillable_ko.pdf) — 한국어, [лаосский](https://www.oregon.gov/dhs/APD/ORPTC/Documents/FOB%20Timesheet%20fillable_la.pdf) — ພາສາລາວ, [непальский](https://www.oregon.gov/dhs/APD/ORPTC/Documents/FOB%20Timesheet%20fillable_ne.pdf) — नेपाली, [румынский](https://www.oregon.gov/dhs/APD/ORPTC/Documents/FOB%20Timesheet%20fillable_ro.pdf) —</u>  $R$ omână, [русский](https://www.oregon.gov/dhs/APD/ORPTC/Documents/FOB%20Timesheet%20fillable_ru.pdf), [упрощенный китайский](https://www.oregon.gov/dhs/APD/ORPTC/Documents/FOB%20Timesheet%20fillable_sch.pdf) — 简体中文, [сомалийский](https://www.oregon.gov/dhs/APD/ORPTC/Documents/FOB%20Timesheet%20fillable_so.pdf) — Soomaali, [испанский](https://www.oregon.gov/dhs/APD/ORPTC/Documents/FOB%20Timesheet%20fillable_sp.pdf) — Español, традиционный [китайский](https://www.oregon.gov/dhs/APD/ORPTC/Documents/FOB%20Timesheet%20fillable_tch.pdf) — 傳統漢語, [вьетнамский](https://www.oregon.gov/dhs/APD/ORPTC/Documents/FOB%20Timesheet%20fillable_vi.pdf) — Tiếng Việt.

Табели учета рабочего времени для брелока также есть в местном офисе.

### **Шаги для выполнения процесса:**

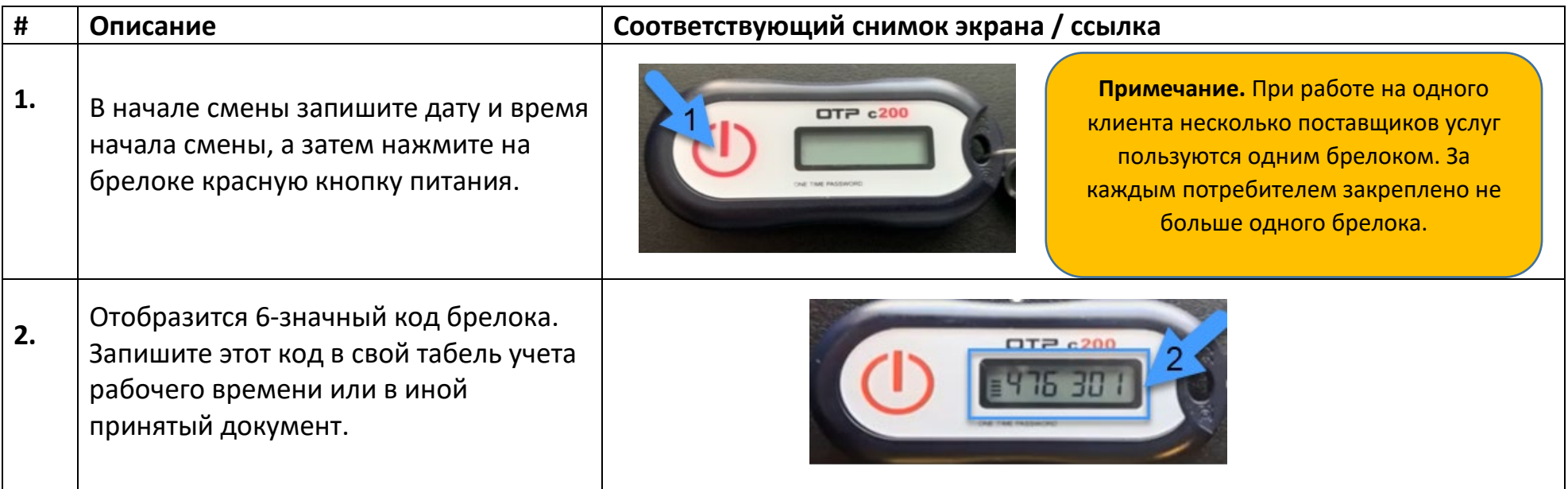

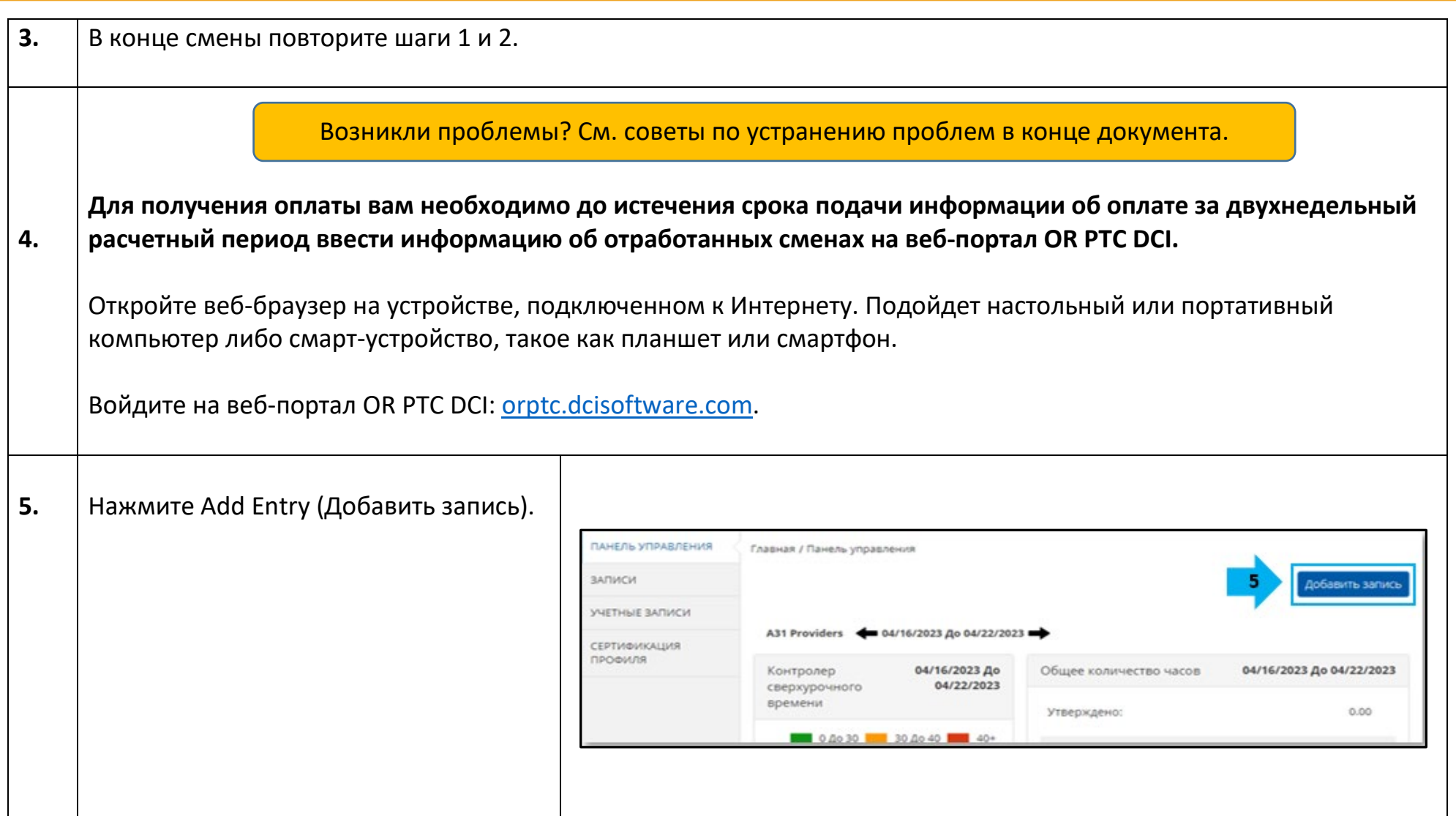

DE

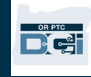

Отобразится форма Add New Entry (Добавить новую запись). Заполните форму следующим образом:

- **6.A Entry Type (Тип записи):** по умолчанию — Punch (Данные об отработанном времени).
- **6.B Employee Name (Имя сотрудника):** автоматически подставляется имя поставщика услуг.
- **6.C Account Type (Тип учетной записи):** выберите Hourly (Почасовая оплата).
- **6.D Client (Клиент)**: для заполнения поля начните вводить имя потребителя и выберите нужное имя из списка.
- **6.E Service Code (Код услуги):** код услуги подставляется автоматически.
- **6.F Service Date (Дата оказания услуги):** укажите дату, на которую пришлась смена.
- **6.G Remaining Balance (Оставшийся баланс):** отображает оставшиеся утвержденные часы в расчетном периоде.

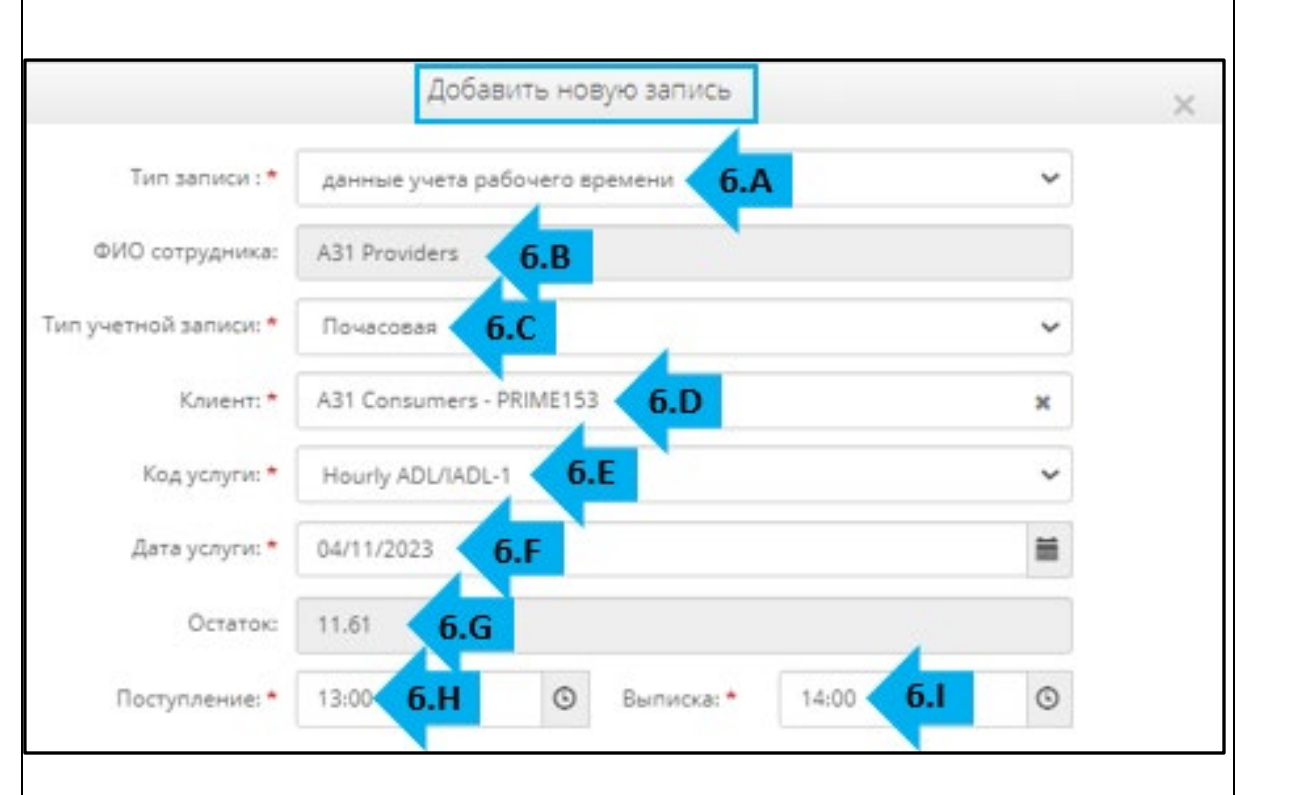

**Примечание.** В полях Check in и Check out есть выпадающее меню с указанием времени с точностью до получаса. Поместите курсор в поле времени, удалите отображаемое время, а затем введите точное время начала и окончания смены. Не забудьте добавить в конце AM (до полудня) или PM (после полудня).

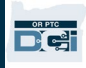

 $6J$ 

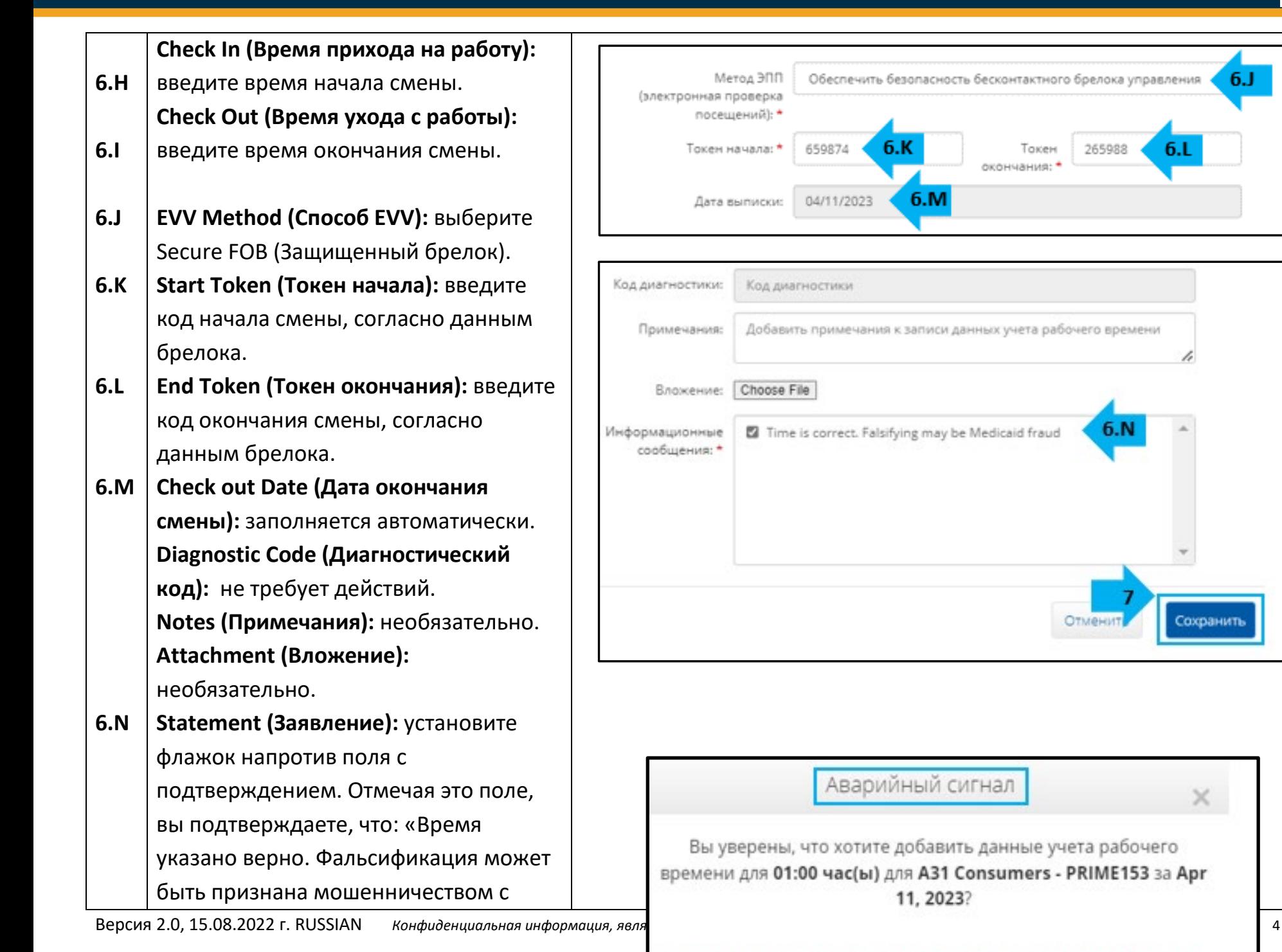

Токены начала и окончания действия бесконтактного брелока управления нелействительны. Прололжить с визированием

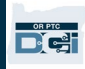

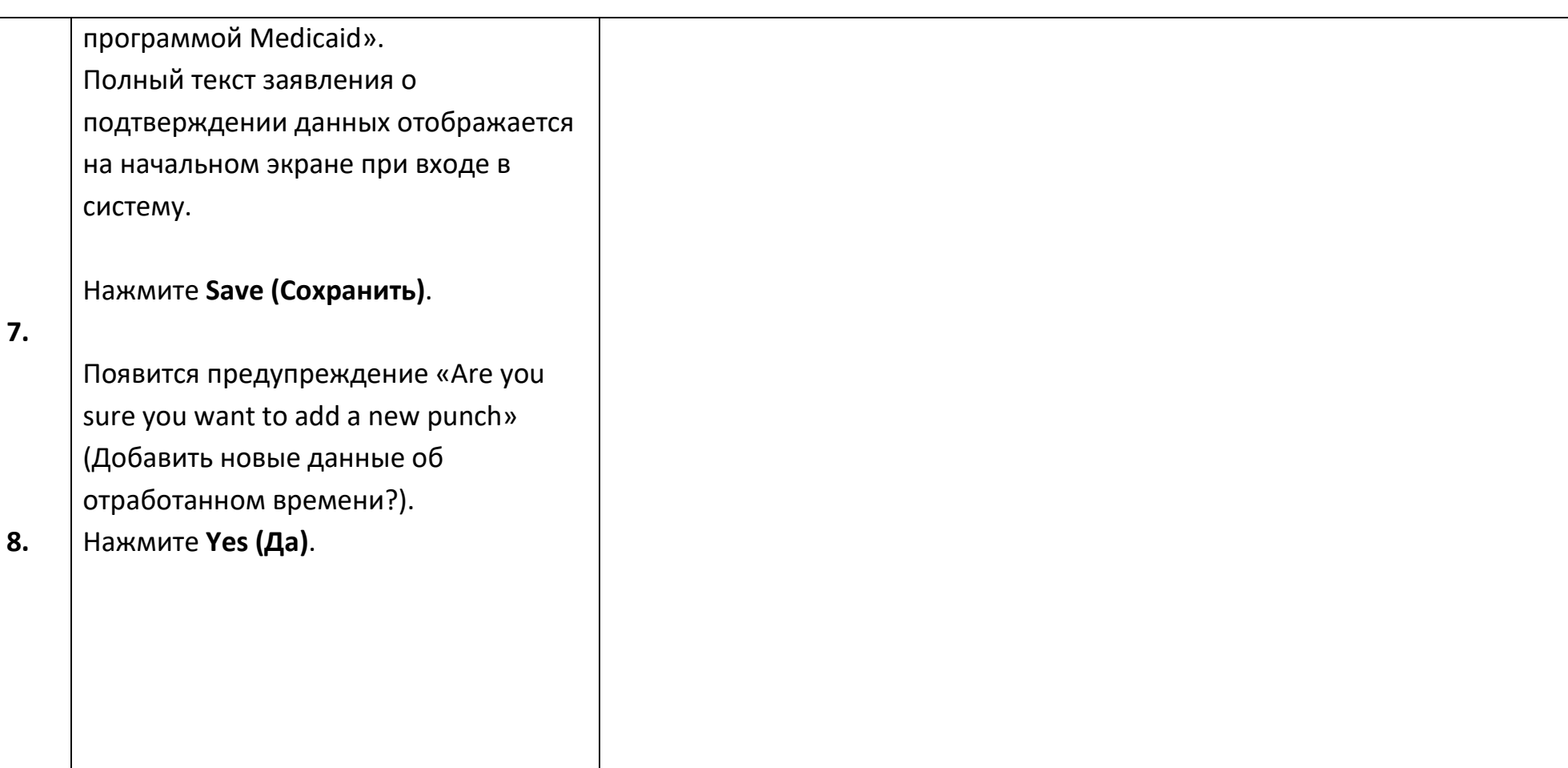

### *Устранение проблем*

### *После нажатия на кнопку код исчез прежде, чем я успел (-а) его записать.*

Брелок имеет встроенный таймер. Он отображается слева от кода в виде столбика линий (см. рисунок ниже). Таймер появляется при нажатии на красную кнопку, и по мере истечения времени линии исчезают. Если вы

нажали на красную кнопку включения и увидели всего одну-две линии, дождитесь, пока линии таймера исчезнут и дисплей погаснет. Нажмите на красную кнопку включения еще раз; на экране появится новый код, и у вас будет больше времени, чтобы его записать.

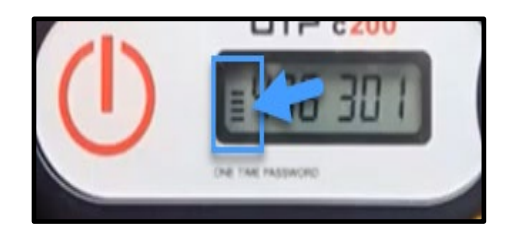

### *Я случайно нажал (-а) на кнопку больше одного раза.*

Если вы снова нажмете на кнопку, на дисплее брелока отобразится новый код. После исчезновения коды не появляются повторно. Запишите новый код, отобразившийся на дисплее брелока.

### *После ввода всех данных в форму Add New Entry (Добавить новую запись) появляется надпись, что токены не совпадают.*

Возможно, вы неверно записали код брелока или неправильно ввели время. Форма отображает время с точностью до получаса (30 минут). Поместите курсор в поле времени, удалите отображаемое время, а затем введите точное время начала и окончания смены. Не забудьте добавить в конце AM (до полудня) или PM (после полудня). (*Например, 1:16 PM.*)

Если это не поможет, измените значение в поле EVV Method (Способ EVV) с Secure FOB (Защищенный брелок) на Portal Signoff (Выход из портала), чтобы внести данные о ранее отработанной смене.

### *Проблема не устранена после выполнения всех шагов по устранению проблем.*

Отнесите брелок в местный офис. Там проверят его исправность и при необходимости заменят брелок.

**Digital**